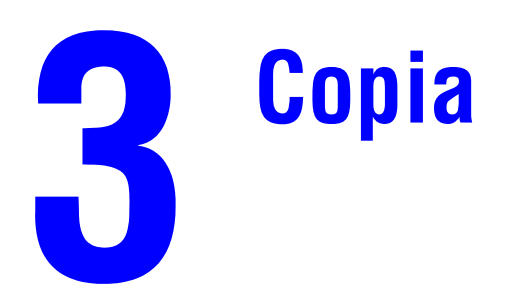

In questo capitolo sono inclusi i seguenti argomenti:

- ["Copia di base" a pagina 3-2](#page-1-0)
- ["Regolazione delle opzioni di copia" a pagina 3-4](#page-3-0)
	- ["Impostazioni di base" a pagina 3-5](#page-4-0)
	- ["Regolazioni delle immagini" a pagina 3-10](#page-9-0)
	- ["Regolazioni delle posizioni delle immagini" a pagina 3-14](#page-13-0)
	- ["Regolazioni delle copie" a pagina 3-16](#page-15-0)
	- ["Copia migliore" a pagina 3-18](#page-17-0)
- ["Gestione delle funzioni di copia" a pagina 3-20](#page-19-0)

# <span id="page-1-0"></span>**Copia di base**

Per l'esecuzione delle copie, attenersi alla procedura riportata di seguito.

### **Nota**

Per cancellare le impostazioni di un lavoro precedente, premere due volte il pulsante **Cancella tutto**.

**1.** Caricare gli originali da copiare. Utilizzare il vetro di appoggio o l'alimentatore documenti.

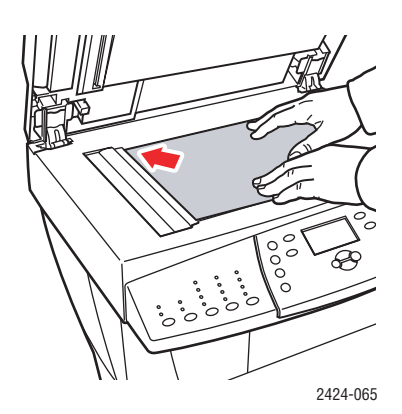

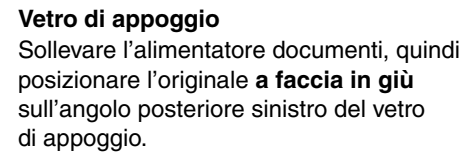

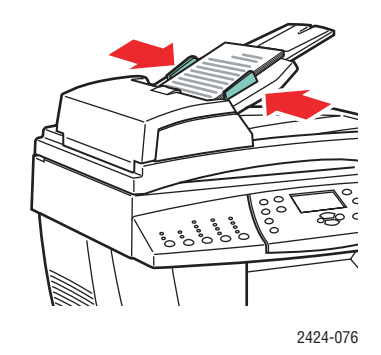

**Alimentatore documenti** Inserire gli originali **a faccia in su** immettendo nell'alimentatore prima la parte **superiore**. Regolare le guide della carta per adattarle agli originali.

- **2.** Nel pannello di controllo, premere il pulsante **Copia**.
- **3.** Utilizzare il tastierino numerico per immettere il numero di copie desiderato. Il numero di copie viene visualizzato nell'angolo in alto a destra del display.
- **4.** Se si esegue più di una copia, premere il pulsante Uscita per attivare o disattivare la fascicolazione.

#### **Nota**

Quando per Uscita viene impostata la fascicolazione e si esegue la copia dal vetro dello scanner, il sistema copia la prima pagina e quindi richiede se **Outro original para cópia?**. Per non visualizzare questo messaggio, premere **Uscita** e selezionare **Non fascicolata** prima di avviare la copia.

#### **5.** Premere il pulsante **Avvio**.

Se gli originali sono stati posizionati nell'alimentatore documenti, la copia continua fino a quando l'alimentatore è vuoto.

#### **Nota**

Poiché la Stampante/copiatrice WorkCentre C2424 è spesso utilizzata in rete, il sistema potrebbe eseguire un lavoro di stampa mentre l'utente esegue le copie. Il sistema può essere impostato per consentire l'interruzione della stampa durante le operazioni di copia. Vedere [pagina 3-20](#page-19-1) per informazioni su come impostare questa opzione.

# <span id="page-3-0"></span>**Regolazione delle opzioni di copia**

Questa sezione include:

#### **Impostazioni di base**

- ["Impostazione del cassetto di copia predefinito" a pagina 3-5](#page-4-1)
- ["Specifica di un cassetto diverso" a pagina 3-5](#page-4-2)
- ["Selezione di copie a colori o in bianco e nero" a pagina 3-6](#page-5-0)
- ["Specifica di originali o copie fronte retro" a pagina 3-7](#page-6-0)
- ["Selezione della qualità delle copie" a pagina 3-8](#page-7-0)
- ["Specifica del tipo di originale" a pagina 3-9](#page-8-0)

#### **Regolazioni delle immagini**

- ["Impostazione delle Formato originale" a pagina 3-10](#page-9-1)
- ["Riduzione o ingrandimento dell'immagine" a pagina 3-10](#page-9-2)
- ["Come rendere le immagini più chiare o più scure" a pagina 3-11](#page-10-0)
- ["Regolazione del contrasto dell'immagine" a pagina 3-11](#page-10-1)
- ["Soppressione automatica delle variazioni dello sfondo" a pagina 3-12](#page-11-0)
- ["Regolazione del bilanciamento colori" a pagina 3-12](#page-11-1)
- ["Cancellazione dei margini dei documenti di copia" a pagina 3-13](#page-12-0)

### **Regolazioni delle posizioni delle immagini**

- ["Stampa di più immagini su un foglio \(N-su\)" a pagina 3-14](#page-13-1)
- ["Ripetizione di immagini su un foglio" a pagina 3-14](#page-13-2)
- ["Centratura dell'immagine" a pagina 3-15](#page-14-0)
- ["Spostamento dell'immagine" a pagina 3-15](#page-14-1)

#### **Regolazioni delle copie**

- ["Fascicolazione delle copie" a pagina 3-16](#page-15-1)
- ["Esecuzione di copie con copertine" a pagina 3-17](#page-16-0)
- ["Utilizzo di separatori vuoti" a pagina 3-17](#page-16-1)

#### **Copia avanzata**

- ["Copia di libri" a pagina 3-18](#page-17-1)
- ["Creazione di opuscoli" a pagina 3-19](#page-18-0)

## <span id="page-4-0"></span>**Impostazioni di base**

Questa sezione include:

- ["Impostazione del cassetto di copia predefinito" a pagina 3-5](#page-4-1)
- ["Specifica di un cassetto diverso" a pagina 3-5](#page-4-2)
- ["Selezione di copie a colori o in bianco e nero" a pagina 3-6](#page-5-0)
- ["Specifica di originali o copie fronte retro" a pagina 3-7](#page-6-0)
- ["Selezione della qualità delle copie" a pagina 3-8](#page-7-0)
- ["Specifica del tipo di originale" a pagina 3-9](#page-8-0)

#### <span id="page-4-1"></span>**Impostazione del cassetto di copia predefinito**

Per impostare il cassetto predefinito per la carta per i lavori di copia, attenersi alla procedura riportata di seguito:

- **1.** Nel pannello di controllo, premere il pulsante **Impostazione macchina**.
- **2.** Nel menu, selezionare **Impostazione valori predefiniti lavoro** e premere **Invio**.
- **3.** Selezionare **Impostazione valori predefiniti copia** e premere **Invio**.
- **4.** Selezionare **Vassoi carta** e premere **Invio**.
- **5.** Passare al cassetto desiderato o selezionare **Selezione automatica**.
- **6.** Premere il pulsante **Invio** per salvare le modifiche.

## <span id="page-4-2"></span>**Specifica di un cassetto diverso**

In alcuni casi si desidera eseguire copie su carta intestata, carta colorata o lucidi. Una volta caricata la carta speciale nel cassetto, selezionare tale cassetto per le copie. Per effettuare questa operazione, attenersi alla procedura riportata di seguito.

- **1.** Nel pannello di controllo, premere il pulsante **Copia**.
- **2.** Nel menu, selezionare **Vassoi carta** e premere **Invio**.

#### **Nota**

È possibile premere il pulsante di scelta rapida **Vassoi carta** sul pannello di controllo per ignorare le fasi 1 e 2.

- **3.** Selezionare uno dei seguenti cassetti per le copie e premere **Invio**.
	- **Cassetto 1**
	- **Cassetto 2** (valore di configurazione predefinito)
	- **Cassetto 3** (se disponibile sul sistema)
	- **Cassetto 4** (se disponibile sul sistema)

#### **Nota**

Per ottenere risultati ottimali, specificare il formato e il tipo di carta se si utilizza il cassetto 1. Specificare il tipo di carta se si utilizza il cassetto 2, 3 o 4.

## <span id="page-5-0"></span>**Selezione di copie a colori o in bianco e nero**

Se l'originale è a colori, è possibile creare copie a colori o in bianco e nero.

Premere il pulsante **Modalità colore** sul pannello di controllo per modificare la selezione in **Colore** o **Bianco e nero**.

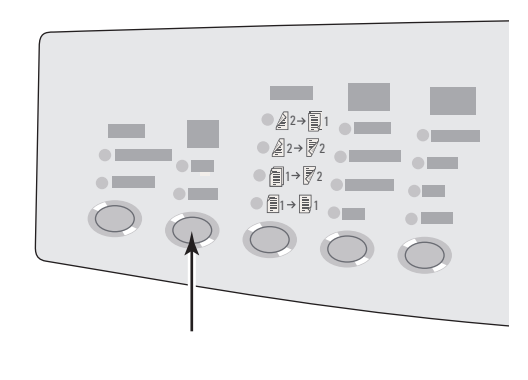

2424-166

Se si seleziona **Colore** e il sistema richiede una password, utilizzare il tastierino numerico per immettere la password, quindi premere **Invio**.

#### **Nota**

Un amministratore può limitare l'uso della funzione di copia a colori impostando una password. Per ulteriori informazioni, vedere la sezione ["Utilizzo di una password per le](#page-20-0)  [copie a colori" a pagina 3-21.](#page-20-0)

## <span id="page-6-0"></span>**Specifica di originali o copie fronte retro**

Quando si utilizza l'alimentatore documenti con originali fronte retro, è possibile eseguire la scansione di uno o di entrambi i lati per la copia. È anche possibile scegliere se creare copie con un solo lato stampato o fronte retro.

Premere il pulsante **Lati da copiare** sul pannello di controllo per modificare la selezione in una delle seguenti opzioni:

- **1 su 1**: esegue la scansione di un solo lato degli originali e produce copie a faccia singola (valore di configurazione predefinito).
- **1 su 2**: esegue la scansione di un solo lato degli originali e produce copie fronte retro.
- **2 su 2**: esegue la scansione di entrambi i lati degli originali e produce copie fronte retro.
- **2 su 1**: esegue la scansione di entrambi i lati degli originali e produce copie a faccia singola.

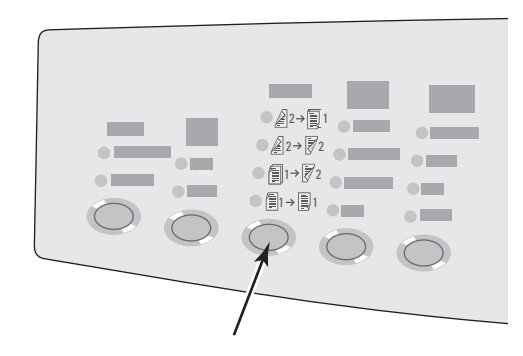

## <span id="page-7-0"></span>**Selezione della qualità delle copie**

Premere il pulsante **Qualità stampa** sul pannello di controllo per selezionare una delle seguenti modalità di qualità di output:

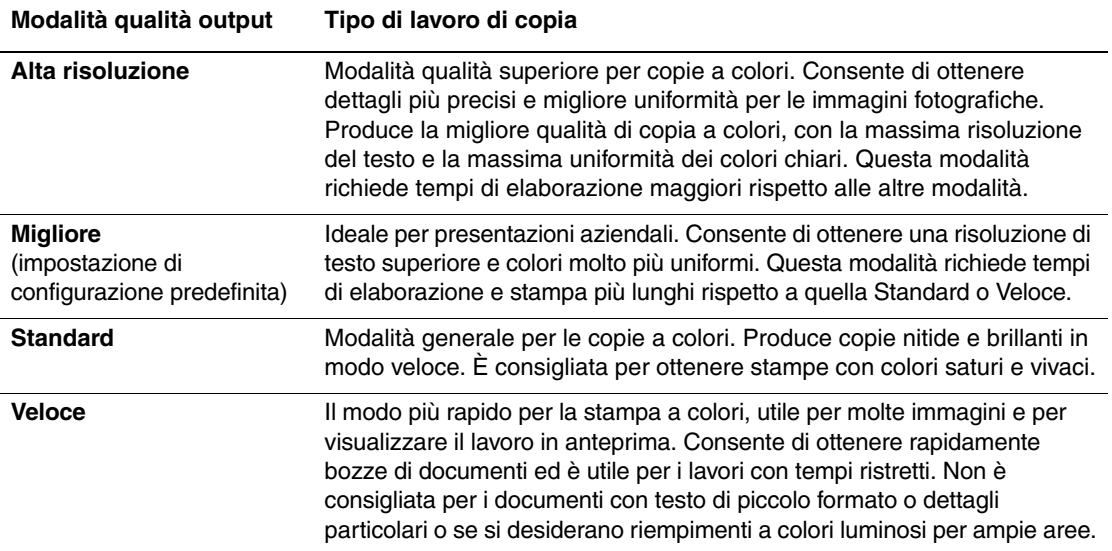

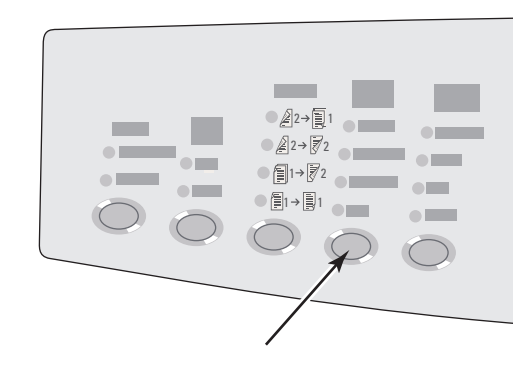

## <span id="page-8-0"></span>**Specifica del tipo di originale**

Lo scanner ottimizza l'aspetto della copia in base al contenuto dell'originale.

Premere il pulsante **Tipo di originale** sul pannello di controllo per modificare la selezione in una delle seguenti opzioni:

- **Foto**: ottimizzazione per le stampe fotografiche.
- **Grafici**: ottimizzazione per aree a colori.
- **Misto**: ottimizzazione per fotografie di riviste e giornali.
- **Testo**: ottimizzazione per testo in bianco e nero o a colori.

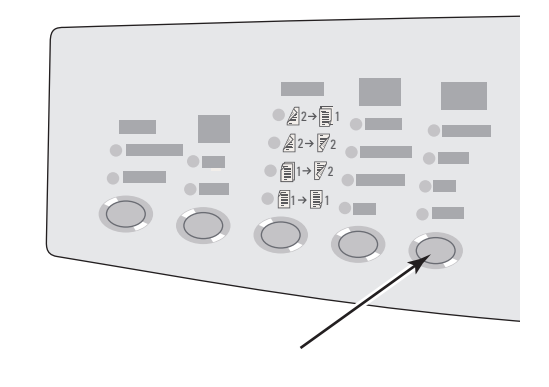

## <span id="page-9-0"></span>**Regolazioni delle immagini**

Questa sezione include:

- ["Impostazione delle Formato originale" a pagina 3-10](#page-9-1)
- ["Riduzione o ingrandimento dell'immagine" a pagina 3-10](#page-9-2)
- ["Come rendere le immagini più chiare o più scure" a pagina 3-11](#page-10-0)
- ["Regolazione del contrasto dell'immagine" a pagina 3-11](#page-10-1)
- ["Soppressione automatica delle variazioni dello sfondo" a pagina 3-12](#page-11-0)
- ["Regolazione del bilanciamento colori" a pagina 3-12](#page-11-1)
- ["Cancellazione dei margini dei documenti di copia" a pagina 3-13](#page-12-0)

## <span id="page-9-1"></span>**Impostazione delle Formato originale**

È possibile specificare il formato dell'originale per copiare l'area corretta. Per effettuare questa operazione, attenersi alla procedura riportata di seguito.

- **1.** Nel pannello di controllo, premere il pulsante **Copia**.
- **2.** Nel menu, selezionare **Formato originale** e premere **Invio**.

### **Nota**

È possibile premere il pulsante di scelta rapida **Formato originale** sul pannello di controllo per ignorare le fasi 1 e 2.

- **3.** Selezionare una delle dimensioni preimpostate oppure **Cassetto/Auto** (configurazione predefinita) e premere **Invio**.
	- Per le copie ottenute tramite il vetro di appoggio, utilizzare **Cassetto/Auto** in combinazione con le opzioni **Copia libro**, **Auto Riduzione/Ingrandimento**, **Poster 4x4**, **Cancellazione margine** e **Centratura automatica** per la prescansione di ciascun originale per determinarne le dimensioni. In caso contrario, l'area di copia avrà le stesse dimensioni della carta utilizzata per la copia.
	- Per le copie ottenute tramite l'alimentatore documenti, **Cassetto/Auto** imposta l'area copiata sulle stesse dimensioni della carta utilizzata per la copia.

## <span id="page-9-2"></span>**Riduzione o ingrandimento dell'immagine**

È possibile ridurre l'immagine al 25% delle dimensioni originali o ingrandirla fino al 400% delle dimensioni originali. Se si desidera, le immagini possono essere ingrandite e stampate su sedici pagine per assemblarle in un poster.

Per ridurre o ingrandire un'immagine, attenersi alla procedura riportata di seguito.

- **1.** Nel pannello di controllo, premere il pulsante **Copia**.
- **2.** Nel menu, selezionare **Riduzione/Ingrandimento** e premere **Invio**.

## **Nota**

È possibile premere il pulsante di scelta rapida **Riduzione/Ingrandimento** sul pannello di controllo per ignorare le fasi 1 e 2.

- **3.** Selezionare una delle seguenti opzioni e premere **Invio**:
	- **100**%: mantiene le stesse dimensioni dell'originale per l'immagine di copia (valore di configurazione predefinito).
	- **Auto**: riduce o ingrandisce l'immagine nel modo necessario per adattarla alla carta utilizzata per la copia.
	- **Preimpostato**: riduce o ingrandisce l'immagine nel modo necessario per adattarla a un formato carta per la copia selezionato.
	- **25%-400%**: riduce o ingrandisce l'immagine in base a un valore percentuale selezionato.
	- **Poster 4x4**: ingrandisce l'immagine per adattarla in 16 pagine di copia che è possibile assemblare in un poster 4x4.
- **4.** Se è stato selezionato **Preimpostato**, selezionare il valore preimpostato e le dimensioni dell'originale, seguiti dalle dimensioni della carta utilizzata per la copia.
- **5.** Se è stato selezionato **25%-400%**, utilizzare il tastierino numerico per immettere un valore compreso tra **25%** e **400%** (in incrementi dell'1%) o premere il pulsante **Freccia su** o **Freccia giù** per selezionare il valore desiderato, quindi premere **Invio**.

## <span id="page-10-0"></span>**Come rendere le immagini più chiare o più scure**

Per schiarire o scurire l'immagine copiata, attenersi alla procedura riportata di seguito.

- **1.** Nel pannello di controllo, premere il pulsante **Copia**.
- **2.** Nel menu, selezionare **Più chiaro\Più scuro** e premere **Invio**.

#### **Nota**

È possibile premere il pulsante di scelta rapida **Più chiaro\Più scuro** sul pannello di controllo per ignorare le fasi 1 e 2.

**3.** Premere il pulsante **Freccia Su** o **Freccia Giù** per selezionare un numero intero nella gamma da **Più scura (+3)** a **Più chiara (-3)** e premere **Invio**.

#### <span id="page-10-1"></span>**Regolazione del contrasto dell'immagine**

Per aumentare o ridurre il contrasto dell'immagine durante la copia, attenersi alla procedura riportata di seguito.

- **1.** Nel pannello di controllo, premere il pulsante **Copia**.
- **2.** Nel menu, selezionare **Contrasto** e premere **Invio**.
- **3.** Premere il pulsante **Freccia Su** o **Freccia Giù** per selezionare un numero intero nella gamma da **Massima (+3)** a **Minima (-3)** e premere **Invio**. La configurazione predefinita è **0**.

## <span id="page-11-0"></span>**Soppressione automatica delle variazioni dello sfondo**

A volte, negli originali fronte retro stampati su carta sottile, una parte del testo o delle immagini appare in trasparenza sull'altra parte del foglio. Per migliorare le copie da questo tipo di originale, utilizzare l'impostazione **Soppressione automatica** per ridurre al minimo la sensibilità dello scanner alle variazioni dei colori luminosi di sfondo.

Per modificare questa impostazione, attenersi alla procedura riportata di seguito.

- **1.** Nel pannello di controllo, premere il pulsante **Copia**.
- **2.** Nel menu, selezionare **Soppressione automatica** e premere **Invio**.
- **3.** Selezionare **Attivato** o **Disattivato**, quindi premere **Invio**. La configurazione predefinita è **Disattivato**.

### <span id="page-11-1"></span>**Regolazione del bilanciamento colori**

A volte i colori dell'originale non sono ottimali. È possibile regolare i livelli di ciascun colore principale: ciano, magenta, giallo e nero.

Per regolare i livelli di colore, attenersi alla procedura riportata di seguito.

- **1.** Nel pannello di controllo, premere il pulsante **Copia**.
- **2.** Nel menu, selezionare **Bilanciamento colori** e premere **Invio**.
- **3.** Per regolare il livello del ciano, attenersi alla procedura riportata di seguito.
	- **a.** Selezionare **Bilanciamento colore ciano** e premere il pulsante **Invio**.
	- **b.** Premere il pulsante **Freccia su** o **Freccia giù** per selezionare un numero intero nella gamma da **Più scura (+3)** a **Più chiara (-3)** e premere **Invio**.
- **4.** Per regolare il livello del magenta, attenersi alla procedura riportata di seguito.
	- **a.** Selezionare **Bilanciamento colore magenta** e premere il pulsante **Invio**.
	- **b.** Premere il pulsante **Freccia su** o **Freccia giù** per selezionare un numero intero nella gamma da **Più scura (+3)** a **Più chiara (-3)** e premere **Invio**.
- **5.** Per regolare il livello del giallo, attenersi alla procedura riportata di seguito.
	- **a.** Selezionare **Bilanciamento colore giallo** e premere il pulsante **Invio**.
	- **b.** Premere il pulsante **Freccia su** o **Freccia giù** per selezionare un numero intero nella gamma da **Più scura (+3)** a **Più chiara (-3)** e premere **Invio**.
- **6.** Per regolare il livello del nero, attenersi alla procedura riportata di seguito.
	- **a.** Selezionare **Bilanciamento nero** e premere il pulsante **Invio**.
	- **b.** Premere il pulsante **Freccia su** o **Freccia giù** per selezionare un numero intero nella gamma da **Più scura (+3)** a **Più chiara (-3)** e premere **Invio**.

#### **Nota**

La configurazione predefinita è **Disattivato** (**0** regolazioni per ciascun colore).

## <span id="page-12-0"></span>**Cancellazione dei margini dei documenti di copia**

È possibile eliminare i bordi delle copie per eliminare materiale non desiderato dalla stampa, specificando la quantità di tale materiale sul bordo destro, sinistro, superiore e/o inferiore. Per effettuare questa operazione, attenersi alla procedura riportata di seguito.

- **1.** Nel pannello di controllo, premere il pulsante **Copia**.
- **2.** Nel menu, selezionare **Cancellazione margine**, quindi premere il pulsante **Invio**.
- **3.** Per cancellare il margine sinistro della pagina originale, attenersi alla procedura riportata di seguito.
	- **a.** Selezionare **Sinistra** e premere **Invio**.
	- **b.** Premere il pulsante **Freccia su** o **Freccia giù** per selezionare un numero intero nella gamma da **0,0** a **1,0** pollici (in incrementi di 0,1 pollici) o da **0** a **25** mm (in incrementi di 1 mm), quindi premere **Invio**.
- **4.** Per cancellare il margine destro della pagina originale, attenersi alla procedura riportata di seguito.
	- **a.** Selezionare **Destra** e premere **Invio**.
	- **b.** Selezionare un numero nella gamma da **0,0** a **1,0** pollici (in incrementi di 0,1 pollici) o da **0** a **25** mm (in incrementi di 1 mm) e premere **Invio**.
- **5.** Per cancellare il margine superiore della pagina originale, attenersi alla procedura riportata di seguito.
	- **a.** Selezionare **Superiore** e premere **Invio**.
	- **b.** Selezionare un numero da **0,0** a **1,0** pollici (in incrementi di 0,1 pollici) o da **0** a **25** mm (in incrementi di 1 mm) e premere **Invio**.
- **6.** Per cancellare il margine inferiore della pagina originale, attenersi alla procedura riportata di seguito.
	- **a.** Selezionare **Inferiore** e premere **Invio**.
	- **b.** Selezionare un numero nella gamma da **0,0** a **1,0** pollici (in incrementi di 0,1 pollici) o da **0** a **25** mm (in incrementi di 1 mm) e premere **Invio**.

Quando si seleziona **Cancellazione margine**, sul lato destro del display del pannello di controllo viene visualizzata un'icona a forma di pagina con un'ombreggiatura sui margini per cui è stata impostata la cancellazione.

#### **Nota**

La configurazione predefinita è **Disattivato** (cancellazione dei margini uguale a **0** su tutti i lati).

## <span id="page-13-0"></span>**Regolazioni delle posizioni delle immagini**

Questa sezione include:

- ["Stampa di più immagini su un foglio \(N-su\)" a pagina 3-14](#page-13-1)
- ["Ripetizione di immagini su un foglio" a pagina 3-14](#page-13-2)
- ["Centratura dell'immagine" a pagina 3-15](#page-14-0)
- ["Spostamento dell'immagine" a pagina 3-15](#page-14-1)

## <span id="page-13-1"></span>**Stampa di più immagini su un foglio (N-su)**

È possibile copiare due o quattro immagini della pagina originale su un lato di un foglio di carta. Le dimensioni delle immagini sono ridotte in maniera proporzionale per adattarle al formato carta selezionato.

Per selezionare un'opzione N-su attenersi alla procedura riportata di seguito.

- **1.** Nel pannello di controllo, premere il pulsante **Copia**.
- **2.** Nel menu, selezionare **N-su** e premere **Invio**.
- **3.** Selezionare una delle seguenti opzioni e premere **Invio**:
	- **Disattivato**: copia l'immagine della pagina originale su un lato di un foglio (configurazione predefinita).
	- **Verticale 2-su**: copia due immagini originali con orientamento verticale su un lato di un foglio, come mostrato
	- **Orizzontale 2-su**: copia due immagini originali con orientamento orizzontale su un lato di un foglio, con la prima pagina al di sopra della seconda, come mostrato.
	- **Verticale 4 su 1**: copia quattro immagini originali con orientamento verticale su un lato di un foglio, con la prima e la seconda immagine al di sopra della terza e della quarta, come mostrato.
	- **Orizzontale 4 su 1**: copia quattro immagini con orientamento orizzontale su un lato di un foglio, con la prima e la seconda immagine al di sopra della terza e della quarta, come mostrato.

#### **Nota**

La stampa delle copie non inizia fino a quando il sistema non ha acquisito tutti gli originali per la prima pagina.

## <span id="page-13-2"></span>**Ripetizione di immagini su un foglio**

È possibile copiare diverse copie dell'immagine originale su un lato di un foglio di carta. Questa funzionalità è utile per eseguire più copie di un'immagine di piccole dimensioni.

Per ripetere l'immagine su un foglio, attenersi alla procedura riportata di seguito.

- **1.** Nel pannello di controllo, premere il pulsante **Copia**.
- **2.** Nel menu, selezionare **Ripeti immagine** e premere **Invio**.

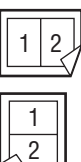

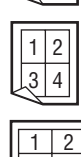

 $3 \mid 4$ 

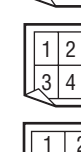

- **3.** Per ripetere un'immagine in diverse righe, attenersi alla procedura riportata di seguito.
	- **a.** Selezionare **Righe** e premere **Invio**.
	- **b.** Premere il pulsante **Freccia su** o **Freccia giù** per selezionare un numero nella gamma da **1** a **10** e premere **Invio**.
- **4.** Per ripetere un'immagine in diverse colonne, attenersi alla procedura riportata di seguito.
	- **a.** Selezionare **Colonne** e premere **Invio**.
	- **b.** Premere il pulsante **Freccia su** o **Freccia giù** per selezionare un numero nella gamma da **1** a **10** e premere **Invio**.

La configurazione predefinita è **Disattivato** (riga **1** e colonna **1**).

#### <span id="page-14-0"></span>**Centratura dell'immagine**

È possibile centrare automaticamente l'immagine sulla pagina o all'interno di ciascuna area di una pagina che comprenda più immagini (N-su). Per effettuare questa operazione, attenersi alla procedura riportata di seguito.

- **1.** Nel pannello di controllo, premere il pulsante **Copia**.
- **2.** Nel menu, selezionare **Centratura automatica** e premere **Invio**.
- **3.** Selezionare **Attivato** (per centrare automaticamente l'immagine) o **Disattivato**, quindi premere **Invio**. La configurazione predefinita è **Disattivato**.

### <span id="page-14-1"></span>**Spostamento dell'immagine**

In alcuni casi si desidera eseguire copie su carta intestata, carta colorata o lucidi. Una volta caricata la carta speciale nel cassetto, selezionare tale cassetto per le copie. Per effettuare questa operazione, attenersi alla procedura riportata di seguito.

- **1.** Nel pannello di controllo, premere il pulsante **Copia**.
- **2.** Nel menu, selezionare **Spostamento margine**, quindi premere **Invio**.
- **3.** Per aumentare il margine sul lato lungo della copia, attenersi alla procedura riportata di seguito:
	- **a.** Selezionare **Lato lungo** e premere **Invio**.
	- **b.** Premere il pulsante **Freccia su** o **Freccia giù** per selezionare un numero nella gamma da **0** a **2,0** pollici (in incrementi di 0,1 pollici) o da **0** a **50** mm (in incrementi di 1 mm), quindi premere **Invio**.
- **4.** Per aumentare il margine sul lato corto della copia, attenersi alla procedura riportata di seguito:
	- **a.** Selezionare **Lato corto** e premere **Invio**.
	- **b.** Premere il pulsante **Freccia su** o **Freccia giù** per selezionare un numero nella gamma da **0** a **2,0** pollici (in incrementi di 0,1 pollici) o da **0** a **50** mm (in incrementi di 1 mm), quindi premere **Invio**.

Quando si seleziona lo spostamento dei margini, sul lato destro del display del pannello di controllo viene visualizzata un'icona a forma di pagina con frecce che indicano la direzione di spostamento dell'immagine.

La configurazione predefinita è **Disattivata** (margine sul lato lungo uguale a **0** e margine sul lato corto uguale a **0**).

## <span id="page-15-0"></span>**Regolazioni delle copie**

Questa sezione include:

- ["Fascicolazione delle copie" a pagina 3-16](#page-15-1)
- ["Esecuzione di copie con copertine" a pagina 3-17](#page-16-0)
- ["Utilizzo di separatori vuoti" a pagina 3-17](#page-16-1)

## <span id="page-15-1"></span>**Fascicolazione delle copie**

Quando si eseguono diverse copie di un originale a più pagine, è possibile fascicolare automaticamente le copie. Se ad esempio si eseguono tre copie su un solo lato di un originale di sei pagine e si seleziona la fascicolazione, le copie sono stampate nel seguente ordine:

1, 2, 3, 4, 5, 6, 1, 2, 3, 4, 5, 6, 1, 2, 3, 4, 5, 6

Se si sceglie di non fascicolare le copie, queste verranno stampate nel seguente ordine:

1, 1, 1, 2, 2, 2, 3, 3, 3, 4, 4, 4, 5, 5, 5, 6, 6, 6

Premere il pulsante **Uscita** sul pannello di controllo per modificare la selezione in **Fascicolata** o **Non fascicolata**.

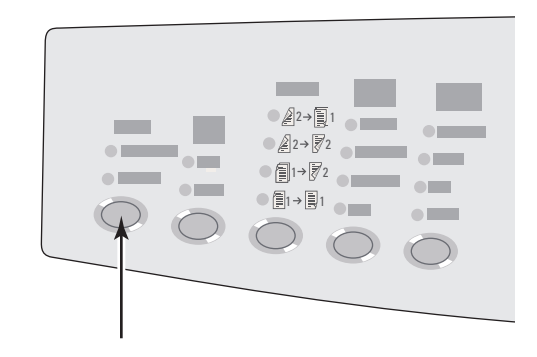

## <span id="page-16-0"></span>**Esecuzione di copie con copertine**

È possibile stampare le prime e/o le ultime pagine di un lavoro di copia su carta contenuta in un altro cassetto che potrebbe contenere ad esempio carta colorata o cartoncini.

Per selezionare il tipo di copertine e il cassetto da utilizzare, attenersi alla procedura riportata di seguito.

- **1.** Nel pannello di controllo, premere il pulsante **Copia**.
- **2.** Nel menu, selezionare **Copertine** e premere **Invio**.
- **3.** Selezionare una delle seguenti opzioni e premere **Invio**.
	- **Disattivato**: stampa tutte le pagine del lavoro di copia sullo stesso tipo di carta (configurazione predefinita).
	- **Anteriore**: stampa la prima pagina del lavoro di stampa su carta proveniente da un altro cassetto.
	- **Precedente**: stampa l'ultima pagina del lavoro di stampa su carta proveniente da un altro cassetto.
	- **Lati da copiare**: stampa la prima e l'ultima pagina del lavoro di stampa su carta proveniente da un altro cassetto.
- **4.** Se si selezionano copertine, viene visualizzato **Coperchio cassetto**. Selezionare un cassetto da utilizzare per le copertine e premere **Invio**.

Quando si selezionano le copertine, sul lato destro del display del pannello di controllo viene visualizzata un'icona a forma di copertina.

### <span id="page-16-1"></span>**Utilizzo di separatori vuoti**

Quando si creano copie su lucidi o altri supporti di stampa speciali, è possibile inserire pagine di separazione vuote tra una copia e l'altra.

Una volta selezionato il cassetto che contiene i supporti da utilizzare per le copie (consultare ["Impostazione del cassetto di copia predefinito" a pagina 3-5](#page-4-1)), utilizzare il pannello di controllo per attivare i separatori vuoti e selezionare il cassetto da utilizzare per le pagine di separazione:

- **1.** Nel pannello di controllo, premere il pulsante **Copia**.
- **2.** Nel menu, selezionare **Separatori vuoti** e premere **Invio**.
- **3.** Selezionare una delle seguenti opzioni e premere **Invio**:
	- **Disattivato**: non inserisce pagine di separazione tra le copie (configurazione predefinita).
	- **Attivato**: inserisce una pagina di separazione vuota tra ciascuna pagina del lavoro di copia.
- **4.** Se è stato selezionato **Attivato**, selezionare il cassetto da utilizzare per i separatori vuoti e premere **Invio**.

## <span id="page-17-0"></span>**Copia migliore**

Questa sezione include:

- ["Copia di libri" a pagina 3-18](#page-17-1)
- ["Creazione di opuscoli" a pagina 3-19](#page-18-0)

## <span id="page-17-1"></span>**Copia di libri**

Quando si esegue la copia da un libro, sono disponibili molte opzioni. È possibile copiare le pagine di sinistra e/o di destra di un libro aperto come immagini separate o copiare solo la pagina sinistra o solo quella destra.

## **Nota**

Utilizzare il vetro di appoggio per eseguire copie da libri.

Per selezionare la copia speciale da libro, attenersi alla procedura riportata di seguito.

- **1.** Nel pannello di controllo, premere il pulsante **Copia**.
- **2.** Nel menu, selezionare **Copia libro** e premere **Invio**.
- **3.** Selezionare una delle seguenti opzioni e premere **Invio**:
	- **Disattivato**: copia un libro aperto come immagine (configurazione predefinita).
	- **Entrambe le pagine**: copia le pagine sinistra e destra di un libro aperto come due immagini.
	- **Solo pagina sinistra**: copia solo la pagina sinistra di un libro aperto.
	- **Solo pagina destra**: copia solo la pagina destra di un libro aperto.
- **4.** Se è stata selezionata la copia di un libro, viene visualizzato **Cancellazione margine interno**, che consente di specificare la misura del margine interno, ovvero la distanza tra la pagina sinistra e quella destra. Premere il pulsante **Freccia su** o **Freccia giù** per selezionare uno dei seguenti elementi:
	- un valore compreso tra **0,0** e **2,0** pollici (in incrementi di 0,1 pollici), quindi premere **Invio**;
	- un valore compreso tra **0** e 50 mm (in incrementi di 1 mm), quindi premere **Invio**.

## <span id="page-18-0"></span>**Creazione di opuscoli**

È possibile copiare due pagine originali su ciascun lato del foglio nell'ordine corretto e quindi ripiegare le pagine della copia in un opuscolo. Le dimensioni delle immagini sono ridotte in maniera proporzionale per adattarle al formato carta selezionato. Questa funzione può essere combinata con l'opzione **Copia libro** per riprodurre documenti rilegati.

Per selezionare le copie in formato opuscolo, attenersi alla procedura riportata di seguito.

- **1.** Nel pannello di controllo, premere il pulsante **Copia**.
- **2.** Nel menu, selezionare **Crea opuscolo**, quindi premere il pulsante **Invio**:
- **3.** Selezionare una delle seguenti opzioni e premere **Invio**:
	- **Disattivato**: non crea un opuscolo (configurazione predefinita).
	- **Originale faccia singola**: crea un opuscolo da originali a faccia singola.
	- **Originale fronte retro**: crea un opuscolo da originali fronte retro.

Quando si seleziona la creazione di un opuscolo, sul lato destro del display del pannello di controllo viene visualizzata un'icona a forma di opuscolo.

### **Nota**

Il sistema non stampa le copie fino a quando non sono stati acquisiti tutti gli originali.

#### **Nota**

Quando si crea un opuscolo, la copia viene impostata automaticamente su fronte retro senza separatori vuoti.

# <span id="page-19-0"></span>**Gestione delle funzioni di copia**

Questa sezione include:

- "Impostazione dell'interruzione di un lavoro di stampa da parte di un lavoro di copia" a [pagina 3-20](#page-19-1)
- ["Utilizzo di una password per le copie a colori" a pagina 3-21](#page-20-0)

## <span id="page-19-1"></span>**Impostazione dell'interruzione di un lavoro di stampa da parte di un lavoro di copia**

Di norma, il sistema interrompe la stampa quando l'utente esegue le copie. La stampa continua quando il sistema esegue la scansione degli originali. Quando le copie sono pronte per la stampa, il lavoro di stampa viene sospeso, le copie vengono stampate e il lavoro di stampa viene ripreso.

Impostare l'interruzione della stampa sul pannello di controllo.

- **1.** Nel pannello di controllo, premere il pulsante **Impostazione macchina**.
- **2.** Nel menu, selezionare **Impostazione generale** e premere **Invio**.
- **3.** Selezionare **Controlli di sistema** e premere **Invio**.
- **4.** Selezionare **Interruzione lavoro di stampa** e premere **Invio**.
- **5.** Selezionare una delle seguenti opzioni e premere **Invio**:
	- **Attivato**: interrompe i lavori di stampa quando si eseguono copie (configurazione predefinita).
	- **Disattivato**: consente il completamento dei lavori di stampa prima di stampare le copie.

Per ulteriori informazioni sui controlli di sistema, consultare il capitolo Funzioni di questa guida.

## <span id="page-20-0"></span>**Utilizzo di una password per le copie a colori**

È possibile impostare una password per limitare l'accesso alla funzione di copia a colori. Il sistema richiede all'utente di immettere la password quando si preme il pulsante **Modalità colore** per selezionare le copie a colori.

Utilizzare il pannello di controllo per attivare, disattivare o modificare la password per le copie a colori.

- **1.** Nel pannello di controllo, premere il pulsante **Impostazione macchina**.
- **2.** Nel menu, selezionare **Impostazione generale** e premere **Invio**.
- **3.** Selezionare **Controlli di sistema** e premere **Invio**.
- **4.** Selezionare **Password copia a colori** e premere **Invio**.
- **5.** Selezionare una delle seguenti opzioni e premere **Invio**:
	- **Attiva password**: imposta una password per la copia a colori. Quando viene visualizzato il messaggio di richiesta, utilizzare il tastierino numerico per immettere una password di quattro cifre e premere **Invio**.
	- **Disattiva password**: consente di eseguire copie a colori senza password. Quando viene visualizzato il messaggio di richiesta, utilizzare il tastierino numerico per immettere la password per la copia a colori e premere **Invio**.
	- **Modifica password**: modifica la password per la copia a colori esistente. Quando viene visualizzato il messaggio di richiesta, utilizzare il tastierino numerico per immettere la password corrente per la copia a colori, premere **Invio**, immettere una nuova password a quattro cifre e premere **Invio**.

#### **Nota**

Le opzioni Disattiva password e Modifica password sono disponibili solo quando è già stata attivata una password.

## **Nota**

Se si dimentica la password per la copia a colori, è possibile reimpostare i controlli del sistema per disattivare la password. Selezionare **Impostazione generale**, premere **Invio**, selezionare **Controlli di sistema**, premere **Invio**, selezionare **Ripristina controlli di sistema** e premere **Invio**. Per ulteriori informazioni sui controlli di sistema, consultare il capitolo Funzioni di questa guida.